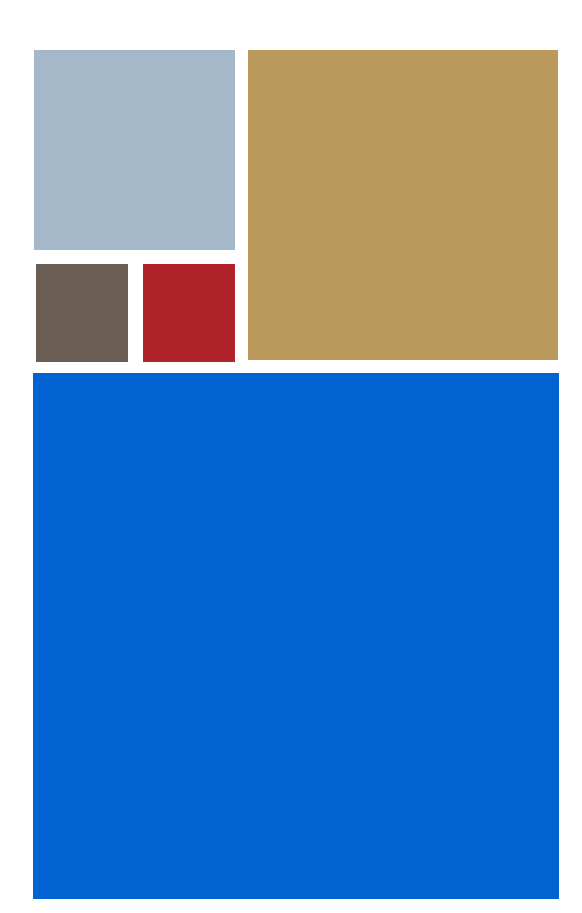

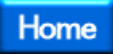

# **OS-9® for MP5 Board Guide**

**Version 4.7**

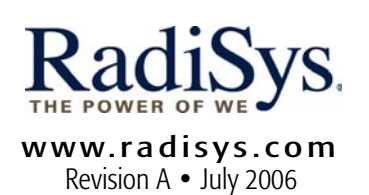

#### Copyright and publication information

This manual reflects version 4.7 of Microware OS-9. Reproduction of this document, in part or whole, by any means, electrical, mechanical, magnetic, optical, chemical, manual, or otherwise is prohibited, without written permission from RadiSys Microware Communications Software Division, Inc.

#### Disclaimer

The information contained herein is believed to be accurate as of the date of publication. However, RadiSys Corporation will not be liable for any damages including indirect or consequential, from use of the OS-9 operating system, Microware-provided software, or reliance on the accuracy of this documentation. The information contained herein is subject to change without notice.

#### Reproduction notice

The software described in this document is intended to be used on a single computer system. RadiSys Corporation expressly prohibits any reproduction of the software on tape, disk, or any other medium except for backup purposes. Distribution of this software, in part or whole, to any other party or on any other system may constitute copyright infringements and misappropriation of trade secrets and confidential processes which are the property of RadiSys Corporation and/or other parties. Unauthorized distribution of software may cause damages far in excess of the value of the copies involved.

July 2006 Copyright ©2006 by RadiSys Corporation All rights reserved. EPC and RadiSys are registered trademarks of RadiSys Corporation. ASM, Brahma, DAI, DAQ, MultiPro, SAIB, Spirit, and ValuePro are trademarks of RadiSys Corporation. DAVID, MAUI, OS-9, OS-9000, and SoftStax are registered trademarks of RadiSys Corporation. FasTrak, Hawk, and UpLink are trademarks of RadiSys Corporation. † All other trademarks, registered trademarks, service marks, and trade names are the property of their respective owners.

# **[Table of Contents](#page-4-0)**

<span id="page-2-0"></span>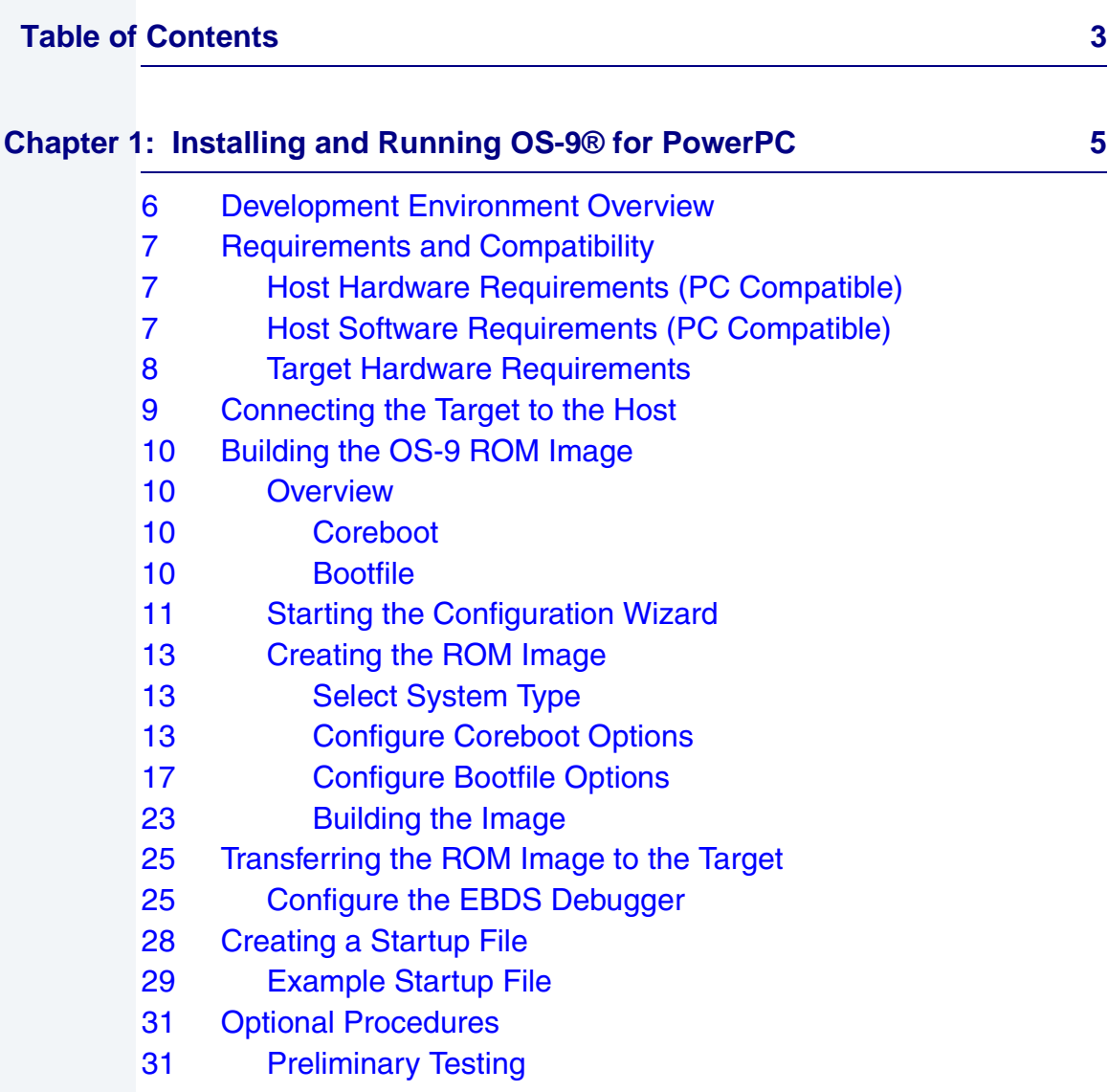

## **RadiSys** MICROWARE SOFTWARE

## **[Chapter 2: Board Specific Reference 33](#page-32-0)**

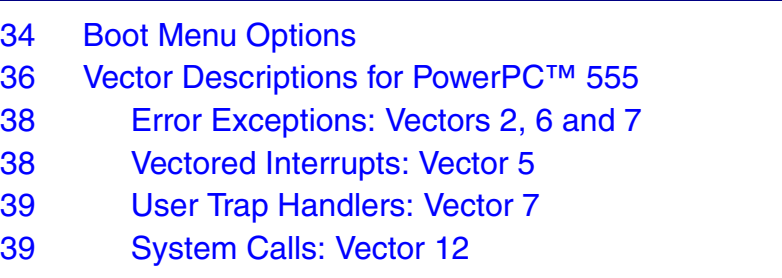

[40 PowerPC™ Registers Passed to a New Process](#page-39-0)

### **[Appendix A: Board Specific Modules 41](#page-40-0) Appendix A: 41**

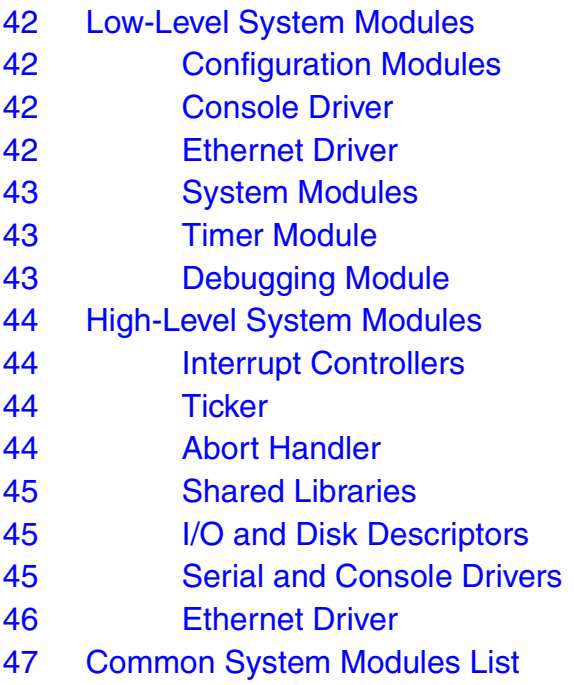

# <span id="page-4-0"></span>**Chapter 1: Installing and Running OS-9® for PowerPC**

This chapter describes installing and configuring OS-9® on the MP5 target board. It includes the following sections:

- **[Development Environment Overview](#page-5-0)**
- **[Requirements and Compatibility](#page-6-0)**
- **[Connecting the Target to the Host](#page-8-0)**
- **[Building the OS-9 ROM Image](#page-9-0)**
- **[Transferring the ROM Image to the Target](#page-24-0)**
- **[Creating a Startup File](#page-27-0)**
- **[Optional Procedures](#page-30-0)**

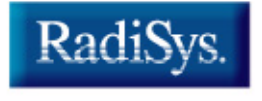

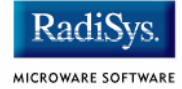

# <span id="page-5-0"></span>**Development Environment Overview**

**[Figure 1-1](#page-5-1)** shows a typical development environment for the MP5 board. The components shown include the minimum required to enable OS-9 to run on the MP5 board.

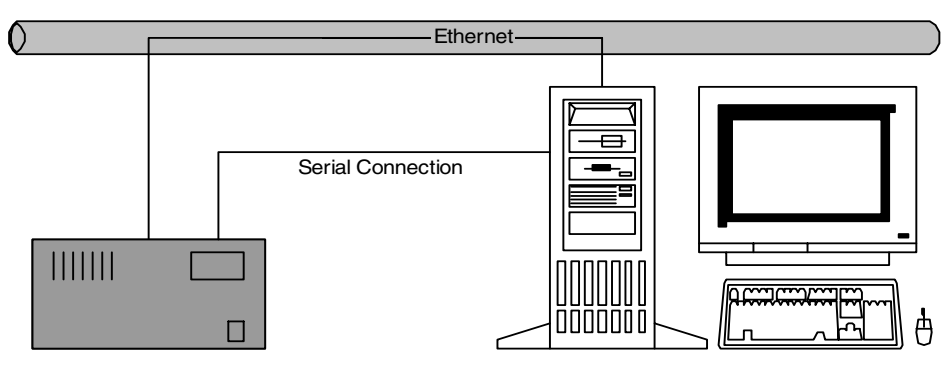

#### <span id="page-5-1"></span>**Figure 1-1 MP5 Development Environment Overview**

Target System **Host Development System** 

# <span id="page-6-0"></span>**Requirements and Compatibility**

# <span id="page-6-1"></span>**Host Hardware Requirements (PC Compatible)**

The host PC must have the following minimum hardware characteristics:

- Windows 95, 98, ME, 2000 (SP2 or higher), or NT (SP4 or higher)
- 300-400 MB of free disk space
- An ethernet card
- 16MB of RAM (32MB is recommended)
- one free serial port and one free parallel port

# <span id="page-6-2"></span>**Host Software Requirements (PC Compatible)**

The host PC must have the following applications:

- EBDS Debugger application for downloading the OS-9 ROM image to the target
- a terminal emulation program

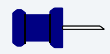

### **Note**

The examples in this document use the terminal emulation program, Hyperterminal, which ships with all Windows operating systems.

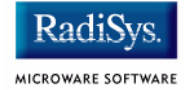

# <span id="page-7-0"></span>**Target Hardware Requirements**

Your target board requires the following hardware:

- a power supply (running at 12 V)
- an EBDS Lite Debugger parallel cable
- an RS-232 null modem serial cable

# <span id="page-8-0"></span>**Connecting the Target to the Host**

Complete the following steps to connect the target to the host machine:

- Step 1. Connect the target system to a power supply. Make sure the power switch is in the OFF position.
- Step 2. Connect the target to the serial port of your host system using an RS-232 null modem cable. Depending on your host system, you may need either a straight or reversed serial cable.
- Step 3. Connect one end of the serial cable to the COM1 port on the target. On the MP5, COM1 is labeled **Ser. 19200** on the board. Connect the other end of the serial cable to the desired communication (COM) port on the host system.
- Step 4. Connect the EBDS parallel cable to the target for ROM transfer. Connect the other end of the EBDS Lite cable to the appropriate connector.
- Step 5. Apply power to the board and start the EBDS Debugger. You should now be able to access the registers for the board.

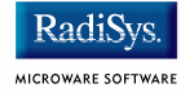

# <span id="page-9-0"></span>**Building the OS-9 ROM Image**

# <span id="page-9-1"></span>**Overview**

The OS-9 ROM image is a set of files and modules that collectively make up the OS-9 operating system. the specific ROM image contents can vary from system to system, depending upon hardware capabilities and user requirements.

To simplify the process of loading and testing OS-9, the ROM image is generally divided into two parts--the low-level image, called coreboot; and the high-level image, called bootfile.

## <span id="page-9-2"></span>**Coreboot**

The coreboot image is generally responsible for initializing hardware devices and locating the high-level (or bootfile) image as specified by its configuration. For example, from a FLASH part, a harddisk, or Ethernet. It is also responsible for building basic structures based on the image it finds and passing control to the kernel to bring up the OS-9 system.

## <span id="page-9-3"></span>**Bootfile**

The bootfile image contains the kernel and other high-level modules (initialization module, file managers, drivers, descriptors, applications). The image is loaded into memory based on the device you select from the boot menu. the bootfile image normally brings up an OS-9 shell prompt, but can be configured to automatically start an application.

Microware provides a Configuration Wizard to create a coreboot image, a bootfile image, or an entire OS-9 ROM image. The Wizard can also be used to modify an existing image. The Configuration Wizard is automatically installed on your host PC during the OS-9 installation process.

# <span id="page-10-0"></span>**Starting the Configuration Wizard**

The Configuration Wizard is the application used to build the coreboot, bootfile, or ROM image. To start the Configuration Wizard, perform the following steps:

Step 1. From the Windows desktop, select  $Start$  > RadiSys  $\rightarrow$  OS-9 for <product> -> Configuration Wizard. You should see the following opening screen:

### **Configuration Wizard**  $2X$ Select a board. **RadiSys** ᅱ MICROWARI SOFTWARE Select a configuration-C Create new configuration CONFIGURATION WIZARD <sup>6</sup> Use existing configuration **RadiS** Choose Wizard Mode (F. Beginner Mode: Create a basic bootfile step-by-step. G Advanced Mode: Create a bootfile MICROWARE SOFTWARE using advanced configuration options. Select MWOS Location-C:WWWOS OΚ Exit

#### **Figure 1-2 Configuration Wizard Opening Screen**

Step 2. Select your target board from the **Select a board** pull-down menu.

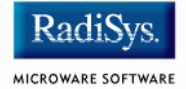

- Step 3. Select the Create new configuration radio button from the **Select a configuration** menu and type in the name you want to give your ROM image in the supplied text box. This names your new configuration, which can later be accessed by selecting the **Use existing configuration** pull down menu.
- Step 4. Select the Advanced Mode radio button from the **Choose Wizard Mode** field and click OK. The Wizard's main window is displayed. This is the dialog from which you will proceed to build your image. An example is shown in **[Figure 1-3](#page-11-0)**.

#### <span id="page-11-0"></span>**Figure 1-3 Configuration Wizard Main Window**

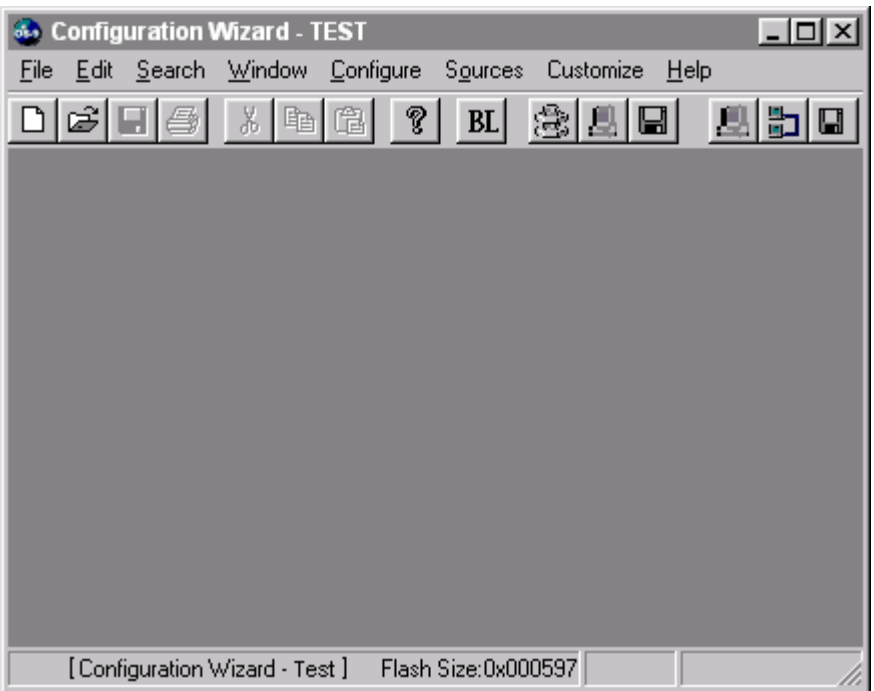

# <span id="page-12-0"></span>**Creating the ROM Image**

This section describes how to use the Configuration Wizard to create and configure your OS-9 ROM image.

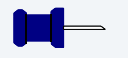

**Note**

The following section provides an example of an OS-9 ROM image successfully built on a host PC and transferred to the MP5 target board. You may have to modify your selections depending on your application.

# <span id="page-12-1"></span>**Select System Type**

Configure system type options by selecting  $Confique > Sys$  -> Select System Type from the Main Configuration window.

For the MP5 target board, you can bypass this option and use the default settings.

# <span id="page-12-2"></span>**Configure Coreboot Options**

- Step 1. From the Main Configuration window, select Configure -> Coreboot -> Main configuration.
- Step 2. Select the **Debugger** tab. The following window is displayed:

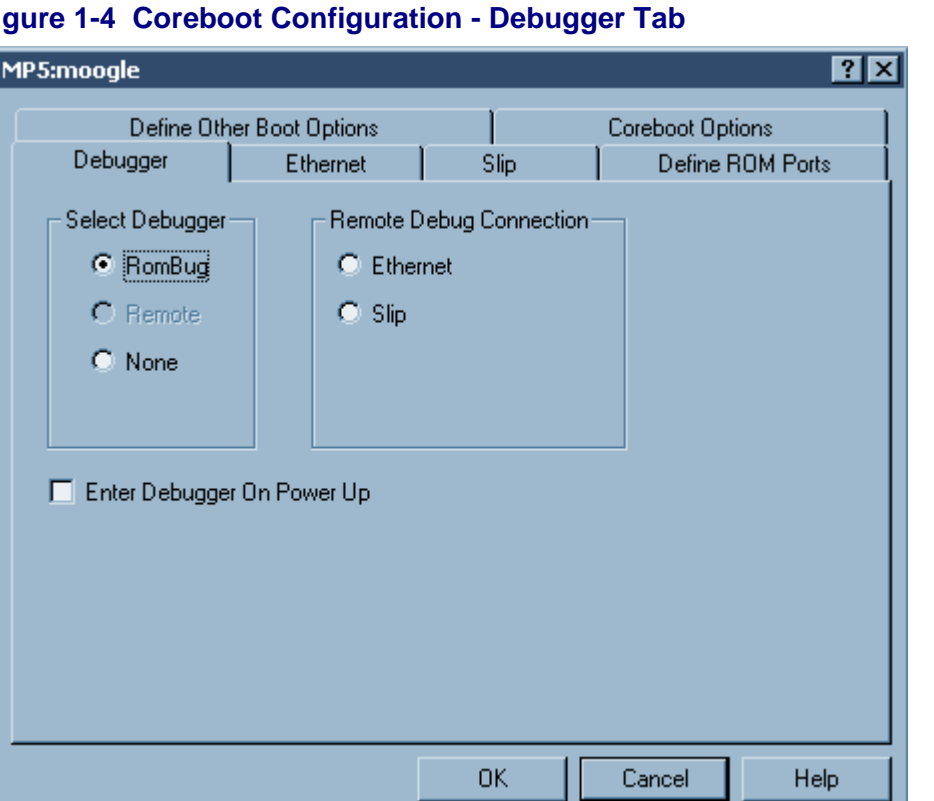

#### **Figure 1-4 Coreboot Configuration - Debugger Tab**

Step 3. Under Select Debugger, select RomBug. This sets Ethernet as the method for user state debugging. Select None if you do not want to debug your program.

### **Note**

To perform system state debugging, select Ethernet under **Remote Debug Connection**. If you set Ethernet as the method for system state debugging, you will not be able to perform user state debugging via Ethernet. In addition, to perform system state debugging, you must also set the parameters in the **Ethernet** tab of the coreboot main configuration window.

MICROWARE SOFTWARE

#### Step 4. Select the Ethernet tab. The following window is displayed:

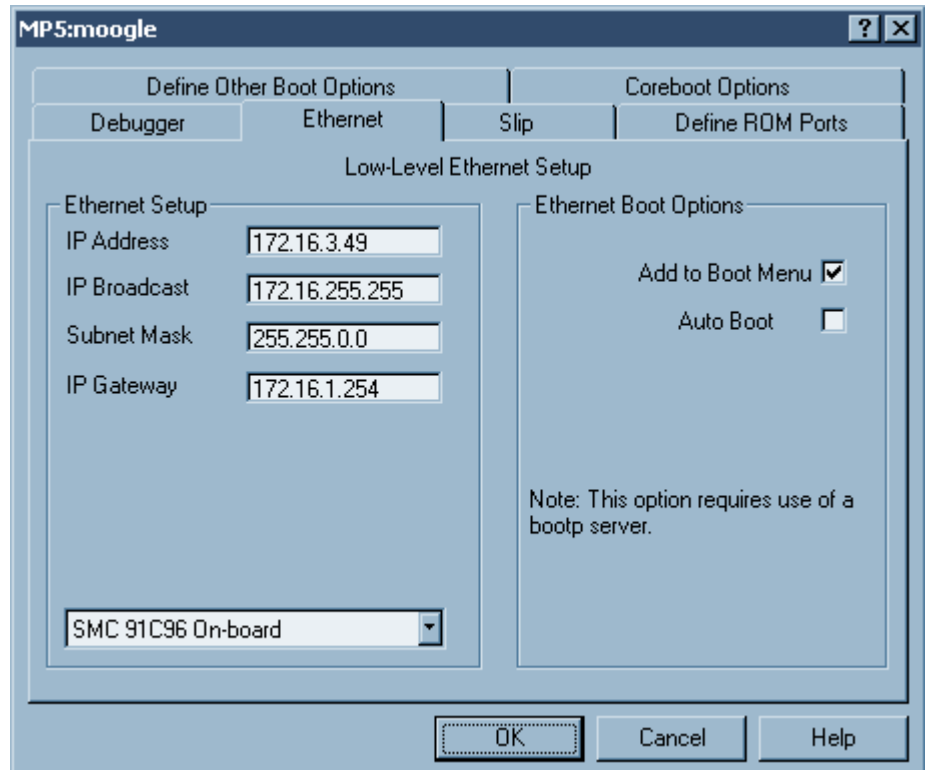

#### **Figure 1-5 Coreboot Configuration - Ethernet Tab**

Select Add to Boot Menu under **Ethernet Boot Options** to include the TFTP boot capability.

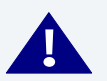

# **! WARNING**

Due to ROM size limitation, you are not able to put both ROMBug and low-level ethernet driver together on the same coreboot file.

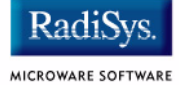

Step 5. Select the Define Other Boot Options tab. The following window is displayed:

#### **Figure 1-6 Coreboot Configuration - Define Other Boot Options Tab**

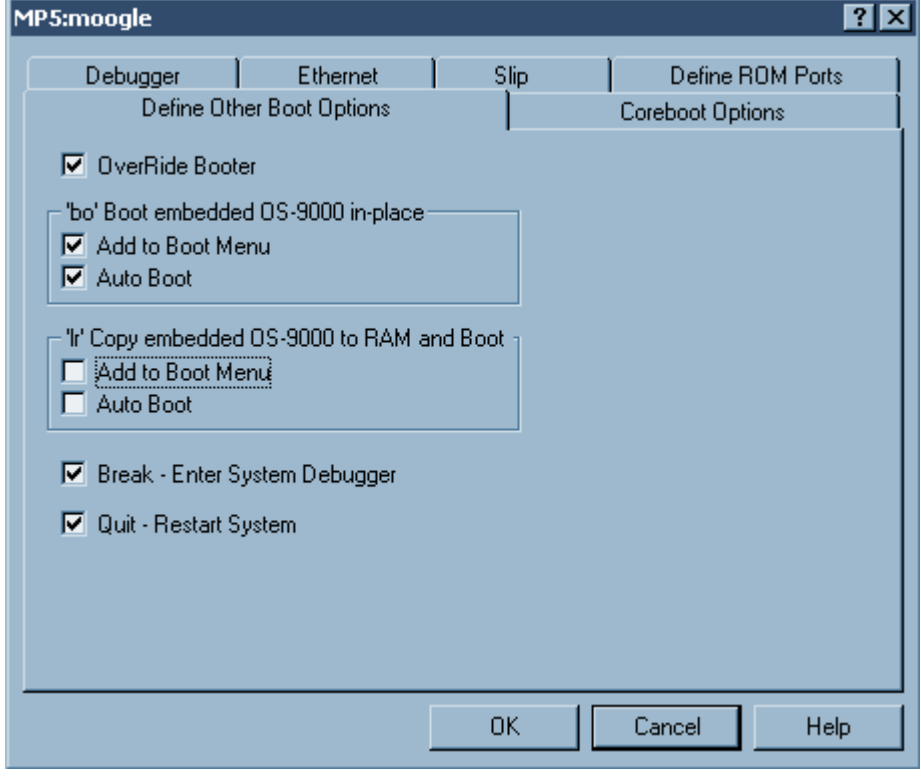

- Step 6. Select Break Enter System Debugger.
- Step 7. Click  $OK$  and return to the Main Configuration window.

# <span id="page-16-0"></span>**Configure Bootfile Options**

In configuring the bootfile options, it is necessary to configure the network and disk settings. To modify these settings, complete the following steps:

Step 1. From the **Network Configuration** dialog, select the Interface Configuration tab. From here you can select and enable the interface. For example, you can select the appropriate Ethernet card from the list of options on the left and specify whether you would like to enable IPv4 or IPv6 addressing. **[Figure 1-7](#page-16-1)** shows an example of the **Interface Configuration** tab.

#### <span id="page-16-1"></span>**Figure 1-7 Bootfile -> Network Configuration -> Interface Configuration**

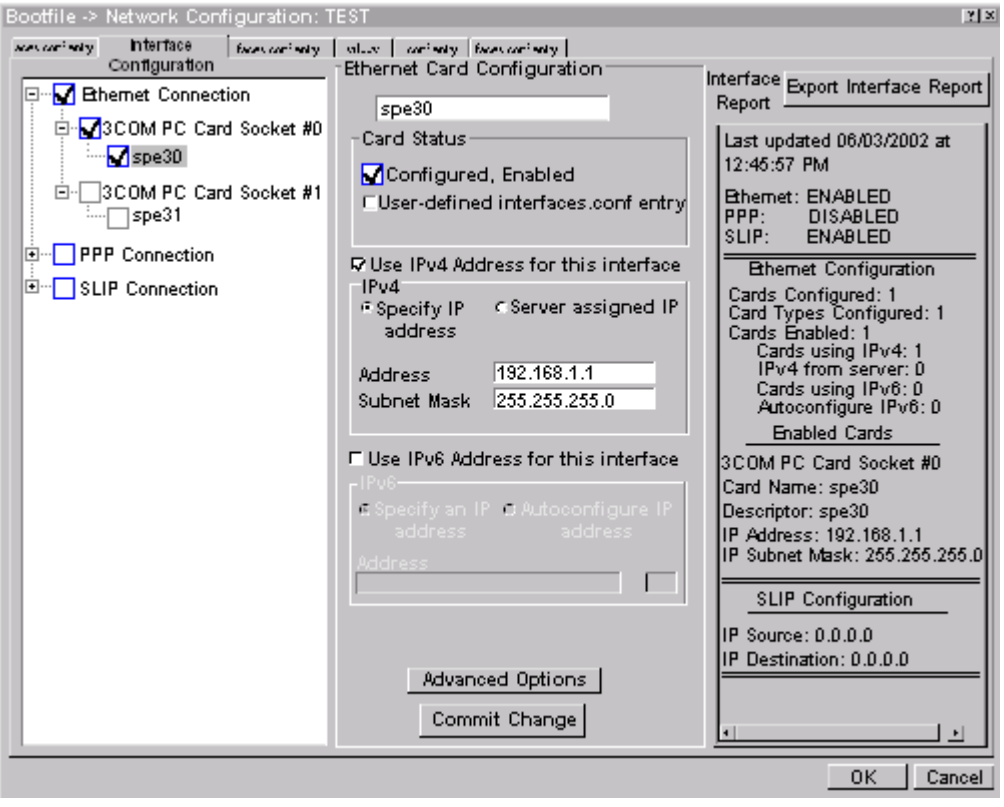

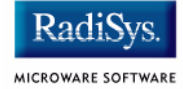

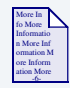

# **For More Information**

To learn more about IPv4 and IPv6 functionalities, refer to the *Using LAN* manual, included with this product CD.

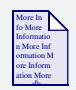

### **For More Information**

Contact your system administrator if you do not know the network values for your board.

- Step 2. Once you have made your settings in the **Network Configuration** dialog, click OK.
- 

### **Note**

The addresses shown are for demonstration only. Contact your network administrator to obtain your IP Setup information. The MP5 board does not have a hardware assigned MAC address.

Step 3. To use the target board across a network, you must enable the Ethernet network settings. Click the Specify an IP Address button, then complete the following information:

- enter your IP address
- enter your broadcast address
- enter the subnet mask
- set the pulldown menu at the bottom of the window to SMC 91C96 On-board

Step 4. Select the **DNS Configuration** tab. The following window is displayed. More than one DNS server can be added in this dialog box.

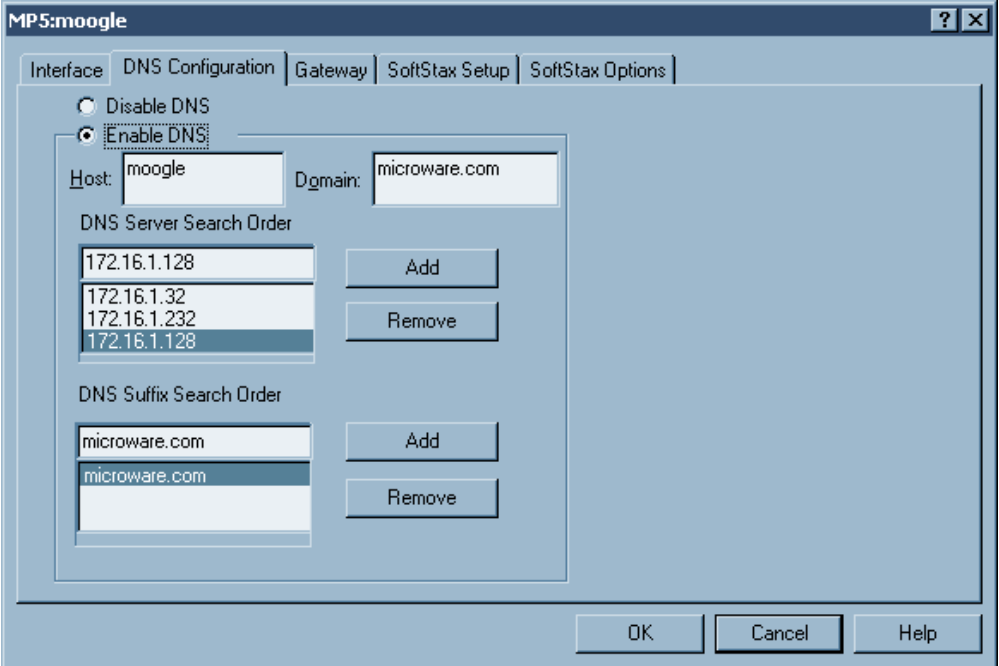

#### **Figure 1-8 Bootfile Configuration - DNS Configuration Tab**

If your network does not use DNS, click Disable DNS, and move to the **Gateway** tab. If you have DNS available, click Enable DNS and type your host name and domain.

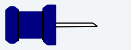

#### **Note**

You add DNS IP addresses by clicking on the box directly under DNS Server Search Order and typing the IP address. Click the Add button when complete. More than one DNS server can be added by repeating these steps.

![](_page_19_Picture_1.jpeg)

- Step 5. Select the Gateway tab. Add new gateway addresses by clicking on the box and typing in the gateway name. Click the Add button when complete.
- Step 6. Select the  $\text{SoftStar}^{\circledast}$  Setup tab. The following window is displayed:

#### **Figure 1-9 Bootfile Configuration - SoftStax Setup Tab**

![](_page_19_Picture_95.jpeg)

The options above represent daemons that can be automatically started if you want to FTP, Telnet or both from a PC to the OS-9 target. Clicking on Start NFS Client enables you to remote mount the target. For this demonstration, you will telnet to the target and establish a Sender and a Receiver window.

- Step 7. Click Enable SoftStax.
- Step 8. Click Start inetd.
- Step 9. Click OK.
- Step 10. Select the SoftStax Options tab.

The SoftStax Options tab enables you to include networking utilities in the ROM image. By default, none of the utilities are included because of ROM size limitation.

- Step 11. Click OK at the bottom of the Network Configuration menu to complete network configuration and return to the Main Configuration window.
- Step 12. From the Main Configuration window, select Configure -> Bootfile -> Disk Configuration. The **Disk Configuration** window appears.

The Disk Configuration window contains the following tabs:

• RAM Disk

This tab enables you to create a RAM disk of any size for loading modules onto the target.

• Init Options

This tab sets the configuration for OS-9 to initialize itself on the target.

![](_page_21_Picture_1.jpeg)

#### Step 13. Select the *Init Options* tab. The following window is displayed:

![](_page_21_Picture_71.jpeg)

#### **Figure 1-10 Bootfile Configuration - Init Options Tab**

- Select the MShell option for the initial module name. This causes OS-9 to start a console shell usable from your terminal window. Select / dd in the Initial Device Name section.
- The tick rate is 100 and ticks per timeslice is set to 2. If you look at the Parameter List box, you see the commands that OS-9 executes upon system start-up.
- Step 14. Click OK to return to the Main Configuration window.

## <span id="page-22-0"></span>**Building the Image**

Complete the following steps to build the target board image.

Step 1. From the Main Configuration window, select Configure -> Build Image. The Master Builder window appears. (**[Figure 1-11](#page-22-1)** shows the Master Builder window configuration.)

#### <span id="page-22-1"></span>**Figure 1-11 Master Builder Window**

![](_page_22_Picture_72.jpeg)

- Step 2. Select the Coreboot + Bootfile option.
- Step 3. Select the ROM Utility Set, Disk Support, Disk Utilities, SoftStax (SPF) Support and User Modules boxes under the Include options.

![](_page_23_Picture_1.jpeg)

Step 4. Click Build. It should display progress information and show the statistics of the image just created. The rom and rom2 file is created in the following directory:

MWOS/OS9000/555/PORTS/MP5/BOOTS/INSTALL/PORTBOOT

#### **Note**

Since the Flash region on the MP5 is not contiguous, the the OS-9 ROM image needs to be split into rom and rom2.

# <span id="page-24-0"></span>**Transferring the ROM Image to the Target**

# <span id="page-24-1"></span>**Configure the EBDS Debugger**

EBDS Debugger is the debugging utility that must be installed on your PC host. It is used to transfer the ROM image from your host to the target system. Perform the following steps to install and configure the EBDS Debugger:

Step 1. Copy the EBDS software by extracting the ebds. zip file to a directory (The default is  $C:\$ ). Run reg\_ebdsdrv to install it, then restart the PC to incorporate the changes.

Step 2. Connect the target board to the host PC using the EBDS Lite Debugger parallel cable. Run the EBDS Debugger by typing ebds nt. You should now see the list of hardware registers of the MP5.

![](_page_25_Picture_34.jpeg)

#### **Figure 1-12 EBDS Debugger Main Window**

Step 3. On the Command Line, type do  $\alpha$  pakflector of flash the first image to ROM. When given the flash prompt, type  $0 \times f f 000000$  as the start address and  $0xffffff0$  as the end address. The flash process starts from here.

#### **Figure 1-13 EBDS Debugger Flash Utility Window**

![](_page_26_Picture_3.jpeg)

Step 4. After the flash process is complete, return to the command line. Type do oakfl2.do to flash the second image to ROM. When given the prompt, type  $0xffe00000$  as the start address and  $0xffefff0$  as the end address. The second image will then be flashed to ROM.

![](_page_26_Picture_5.jpeg)

## **! WARNING**

Both images must be flashed to the ROM, otherwise, the target will not run properly.

- Step 5. Disconnect the debugger cable and reboot the target.
- Step 6. Use Hyperterminal to communicate with target.

![](_page_27_Picture_1.jpeg)

# <span id="page-27-0"></span>**Creating a Startup File**

When the Configuration Wizard is set to use a hard drive, or another fixed drive such as a PC Flash Card, as the default device, it automatically sets up the init module to call the startup file in the SYS directory in the target (For example: /h0/SYS/startup, /mhc1/SYS/startup). However, this directory and file will not exist until you create it. To create the startup file, complete the following steps:

- Step 1. Create a SYS directory on the target machine where the startup file will reside (for example: makdir /h0/SYS, makdir /dd/SYS).
- Step 2. On the host machine, navigate to the following directory:

MWOS/OS9000/SRC/SYS

In this directory, you will see several files. The files related to this section are listed below:

- motd: Message of the day file
- password: User/password file
- termcap: Terminal description file
- startup: Startup file
- Step 3. Transfer all files to the newly created SYS directory on the target machine. (You can use Kermit, or FTP in ASCII mode to transfer these files.)
- Step 4. Since the files are still in DOS format, you will be required to convert them into the OS-9 format with the cudo utility. The following command is an example:

cudo -cdo password

This will convert the password file from DOS to OS-9 format.

![](_page_28_Picture_1.jpeg)

## **For More Information**

For a complete description of all the cudo command options, refer to the *Utilities Reference Manual* located on the OS-9 CD.

Step 5. Since the command lines in the startup file are system-dependent, it may be necessary to modify this file to fit your system configuration. It is recommended that you modify the file before transferring it to the target machine.

# <span id="page-28-0"></span>**Example Startup File**

Below is the example startup file as it appears in the MWOS/OS9000/SRC/SYS directory:

```
-tnxnp
tmode -w=1 nopause
*
*OS-9 - Version 3.0
*Copyright 2001 by Microware Systems Corporation
*The commands in this file are highly system dependent and 
*should be modified by the user.
*
*setime </term ; * start system clock
setime -s ; * start system clock
link mshell csl ;* make "mshell" and "csl" stay in memory
* iniz r0 h0 d0 t1 p1 term ;* initialize devices
* load utils ;* make some utilities stay in memory
* tsmon /term /t1 & ;* start other terminals
list sys/motd
setenv TERM vt100
tmode -w=1 pause
mshell<>>>/term -l&
```
![](_page_29_Picture_1.jpeg)

![](_page_29_Picture_2.jpeg)

## **For More Information**

Refer to the **Making a Startup File** section in Chapter 9 of the *Using OS-9* manual for more information on startup files.

# <span id="page-30-0"></span>**Optional Procedures**

# <span id="page-30-1"></span>**Preliminary Testing**

Once you have established an OS-9 prompt on your target system, you can perform the following procedures to test your system:

- Step 1. Type  $\text{mdir}$  at the prompt. This displays all of the modules in memory.
- Step 2. Type procs at the prompt. This displays the processes currently running in the system.
- Step 3. Test the networking on your system by selecting a host on the Ethernet network and running the ping utility. The following display shows a successful ping to a machine called visor:

```
$ ping visor
PING visor.microware.com (172.16.4.162): 56 data bytes
64 bytes from 172.16.2.51: ttl=128 time=0 ms
```
Step 4. Test telnet.

Select a host machine that allows telnet access and try the OS-9 telnet utility. The following display shows a successful telnet to a machine called delta.

```
$ telnet delta
Trying 172.16.1.40...Connected to delta.microware.com.
Escape character is '<sup>^</sup>]'.
capture closed.
OS-9/68K V3.0.3 Delta VME177 - 68060 00/01/31 17:00:00
User name?: kupo
Password:
Process #101 logged on 01/03/18 18:00:00
Welcome!
***********************************************************
* WELCOME TO DELTA - THE :OS-9 68K: MACHINE *
```
![](_page_31_Picture_1.jpeg)

Step 5. Test telnet from your host PC to the reference board.

From the Windows **Start** menu, select Run and type the following command:

#### telnet <hostname>

Step 6. Click OK. A telnet window should display with a  $\frac{1}{5}$  prompt. Type mdir from the prompt. You should see the same module listing as you see on the serial console port.

# <span id="page-32-0"></span>**Chapter 2: Board Specific Reference**

This chapter contains information that is specific to the MP5 reference boards. It contains the following sections:

- **[Boot Menu Options](#page-33-0)**
- **[Vector Descriptions for PowerPC™ 555](#page-35-0)**
- **[PowerPC™ Registers Passed to a New Process](#page-39-0)**

![](_page_32_Picture_5.jpeg)

## **For More Information**

For general information on porting OS-9, see the *OS-9 Porting Guide*.

![](_page_32_Picture_8.jpeg)

<span id="page-33-0"></span>![](_page_33_Picture_1.jpeg)

Select your boot device menu options using the Configuration Wizard. For each boot device option, you can select whether you want it to be displayed on a boot menu, setup to autoboot, or both. The autoboot option enables the device selected to automatically boot up the high-level bootfile, thus bypassing the boot device menu.

![](_page_33_Picture_3.jpeg)

#### **Note**

When using the Configuration Wizard, select only one device for autoboot on your system.

Following is an example of the Boot Menu displayed in the terminal emulation window (using Hyperterminal):

OS-9 Bootstrap for the PowerPC(tm)

Now trying to Override autobooters.

BOOTING PROCEDURES AVAILABLE ------- <INPUT>

Boot Embedded OS-9 in-place -------- <bo> Copy Embedded OS-9 to RAM and Boot - <lr> Boot over the Ethernet ------------- <eb> Boot via. Kermit Download ---------- <ker> Enter System Debugger -------------- <break> Restart the System ----------------- <q>

Select a boot method from the above menu:

<span id="page-34-0"></span>![](_page_34_Picture_60.jpeg)

![](_page_35_Picture_1.jpeg)

# <span id="page-35-1"></span><span id="page-35-0"></span>**Vector Descriptions for PowerPC™ 555**

#### **Table 2-2 Vector Descriptions for PowerPC™ 555**

![](_page_35_Picture_105.jpeg)

# 15 Reserved 16 Software emulation error 17 Reserved 18 Reserved 19 Instruction protection error 20 Data protection error 28 Data breakpoint 29 Instruction breakpoint 30 Maskable external breakpoint 31 Non-maskable external breakpoint **Vector Number Assignment**

#### **Table 2-2 Vector Descriptions for PowerPC™ 555**

![](_page_36_Picture_4.jpeg)

### **Note**

The vector numbers in **[Table 2-2](#page-35-1)** are logical vector numbers. The actual processor vectors can be computed by multiplying the logical vector number by 256.

![](_page_37_Picture_1.jpeg)

# <span id="page-37-0"></span>**Error Exceptions: Vectors 2, 6 and 7**

These exceptions are usually considered fatal program errors and unconditionally terminate a user program. If  $F$  DFORK creates the process or the process was debug attached with  $F$  DATTACH, then the resources of the erroneous process remain intact and control returns to the parent debugger to allow a postmortem examination.

A user process may use the  $F$  STRAP system call to install an exception handler to catch the errors and recover from the exceptional condition. When a recoverable exception occurs, the process' exception handler installed with the F\_STRAP system call is executed with a pointer to the process' normal static data and the current stack pointer.

In addition, the process' exception handler will receive - as parameters the vector number of the error, the program instruction counter of where the error occurred, and the fault address of the error if applicable. The exception handler must decide whether and where to continue execution. Programs written in the C language may use the set  $\frac{1}{2}$ and longimp library routines to properly recover from the erroneous condition.

If any of these exception occur in system-state during a system call made by the process due to the process passing bad data to the kernel, the process' exception handler is not called. Instead, the appropriate vector error is returned from the system call.

# <span id="page-37-1"></span>**Vectored Interrupts: Vector 5**

In general, the PowerPC processor family uses a single interrupt vector for all external interrupts. However, most systems supporting the PowerPC family use additional external logic to support more powerful nested interrupt facilities. Hence, the vector numbers used by OS-9 device drivers are usually logical vectors outside of the range of the hardware vectors listed above.

#### **Note**

The F\_IRQ system call may also be used to install exception handlers on some non-hardware interrupt vectors. The above table lists the exceptions that may be monitored using the  $F$  IRQ facility. The installed exception handler is called just like any other interrupt service routine when the associated exception occurs.

# <span id="page-38-0"></span>**User Trap Handlers: Vector 7**

This vector is used for dispatching user code into system-state trap handlers. The vector provides a mechanism for programs to switch states and dispatch to a subroutine module to execute code in system-state.

## <span id="page-38-1"></span>**System Calls: Vector 12**

This vector is used for service call dispatching to the OS-9 operating system as well as user services installed using the  $F$  SSVC service request.

![](_page_39_Picture_1.jpeg)

# <span id="page-39-0"></span>**PowerPC™ Registers Passed to a New Process**

The following PowerPC registers are passed to a new process (all other registers are zero):

r1 = stack pointer r2 = static storage (data area) base pointer r3 = points to fork parameters structure (listed in f\_fork) r13 = points to the constant data of code area of the module

![](_page_39_Picture_5.jpeg)

#### **Note**

 $r2$  is biased by the amount specified in the m\_dbias field of the program module header, which allows object programs to access a larger amount of data using indexed addressing. You can usually ignore this bias because the OS-9 linker automatically adjusts for it.

# <span id="page-40-0"></span>**Appendix A: Board Specific Modules**

This chapter contains an overview of the board-specific low-level system modules and the high-level system modules. Each listing includes a brief description. The following sections are included:

- **[Low-Level System Modules](#page-41-0)**
- **[High-Level System Modules](#page-43-0)**
- **[Common System Modules List](#page-46-0)**

![](_page_40_Picture_5.jpeg)

![](_page_41_Picture_0.jpeg)

![](_page_41_Picture_1.jpeg)

# <span id="page-41-0"></span>**Low-Level System Modules**

The following low-level system modules are tailored specifically for the MP5 target platforms. These modules can be found in the following directory:

MWOS/OS9000/555/PORTS/MP5/CMDS/BOOTOBJS/ROM

# <span id="page-41-1"></span>**Configuration Modules**

![](_page_41_Picture_121.jpeg)

### <span id="page-41-2"></span>**Console Driver**

iosci55a Provides console services for the built-in SCI serial port

## <span id="page-41-3"></span>**Ethernet Driver**

ll91c94 Provides network driver services for the SMC91C96 on-board ethernet chip

# <span id="page-42-0"></span>**System Modules**

portmenu Retrieves a list of configured booter names from the ROM cnfgdata module romcore Bootstrap code romstart Provides the ROMStart prefix code

# <span id="page-42-1"></span>**Timer Module**

tbtimer **Provides polling timer services using** tblo and tbhi registers

# <span id="page-42-2"></span>**Debugging Module**

usedebug Debugger configuration module

![](_page_43_Picture_0.jpeg)

![](_page_43_Picture_1.jpeg)

# <span id="page-43-0"></span>**High-Level System Modules**

The following OS-9 system modules are tailored specifically for MP5 series platforms. Unless otherwise specified, each module can be found in the following directory:

MWOS/OS9000/555/PORTS/MP5/CMDS/BOOTOBJS

## <span id="page-43-1"></span>**Interrupt Controllers**

These modules provide extensions to the vectors module by mapping the single interrupt generated by an interrupt controller into a range of pseudo vectors which are recognized by OS-9 as extensions to the base CPU exception vectors.

<span id="page-43-3"></span><span id="page-43-2"></span>![](_page_43_Picture_104.jpeg)

## <span id="page-44-0"></span>**Shared Libraries**

picsub Provides interrupt enable and disable routines to handle platform-specific interrupt controller issues for device drivers

This module is called by all drivers and should be included in your bootfile.

## <span id="page-44-1"></span>**I/O and Disk Descriptors**

![](_page_44_Picture_132.jpeg)

# <span id="page-44-2"></span>**Serial and Console Drivers**

![](_page_44_Picture_133.jpeg)

![](_page_45_Picture_0.jpeg)

![](_page_45_Picture_1.jpeg)

The descriptors for this driver, named term and vcons, are located in the following directory:

MWOS/OS9000/555/PORTS/MP5/CMDS /BOOTOBJS/DESC/SCLLIO

## <span id="page-45-0"></span>**Ethernet Driver**

sc91c94 Provides support for SMC91C96 on-board ethernet chip.

> The descriptor for this driver, named spsmc0, is located in the following directory:

MWOS/OS9000/555/PORTS/MP5/CMDS /BOOTOBJS/SPF

# <span id="page-46-0"></span>**Common System Modules List**

The following low-level system modules provide generic services for OS-9 modular ROM. They are located in the following directory:

MWOS/OS9000/PPC/CMDS/BOOTOBJS/ROM

#### **Table 2-3 Common System Modules List**

![](_page_46_Picture_104.jpeg)

![](_page_47_Picture_0.jpeg)

![](_page_47_Picture_1.jpeg)

#### **Table 2-3 Common System Modules List (continued)**

![](_page_47_Picture_114.jpeg)

 $\overline{\phantom{0}}$ 

![](_page_48_Picture_124.jpeg)

#### **Table 2-3 Common System Modules List (continued)**

![](_page_49_Picture_0.jpeg)

![](_page_49_Picture_1.jpeg)

#### **Table 2-3 Common System Modules List (continued)**

![](_page_49_Picture_34.jpeg)

\* Not applicable to the MP5 board